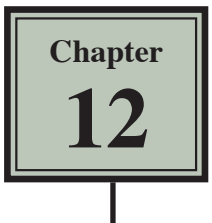

## **Making Decisions With Excel**

We can instruct a spreadsheet to make decisions on entered labels and values. This is achieved by using the IF function, which takes the form:

IF (something is true, do this, otherwise, do something else)

The IF function uses mathematical symbols (operators) to make comparisons:

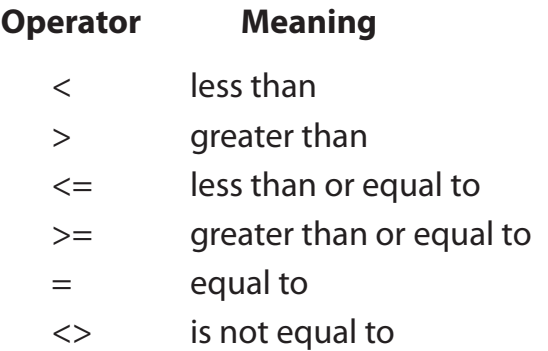

For example, look at the following formula:

 $=$ IF(A1>0,A1,0)

This formula reads: If the contents of cell A1 is greater than zero then display the contents of A1, otherwise display zero. The sections of an IF statement must be separated by commas. The first comma stands for 'then' and the second comma stands for 'otherwise'.

The following diagram shows the sections of the formula:

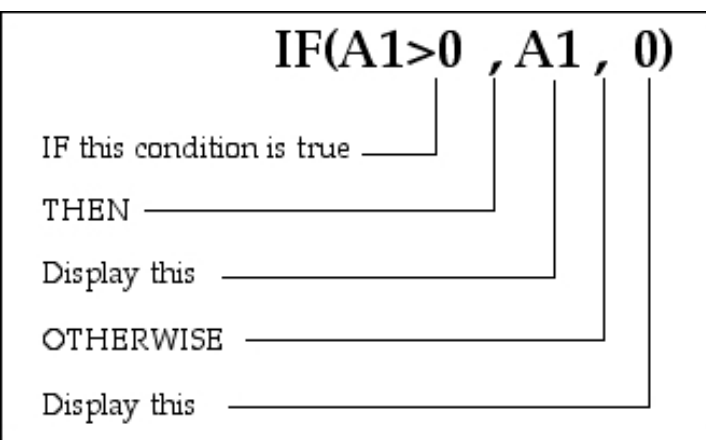

## **The IF Command**

A template for a company that gives discounts on items priced over \$100 will be used.

- 1 Load Microsoft Excel or close the current documents and click on the OPEN icon in the QUICK ACCESS TOOLBAR or from within the FILE tab or FILE menu.
- 2 Access the EXCEL 2019 SUPPORT FILES, open the CHAPTER 12 folder and load the CHAPTER 12 file, selecting YES to the READ-ONLY message.

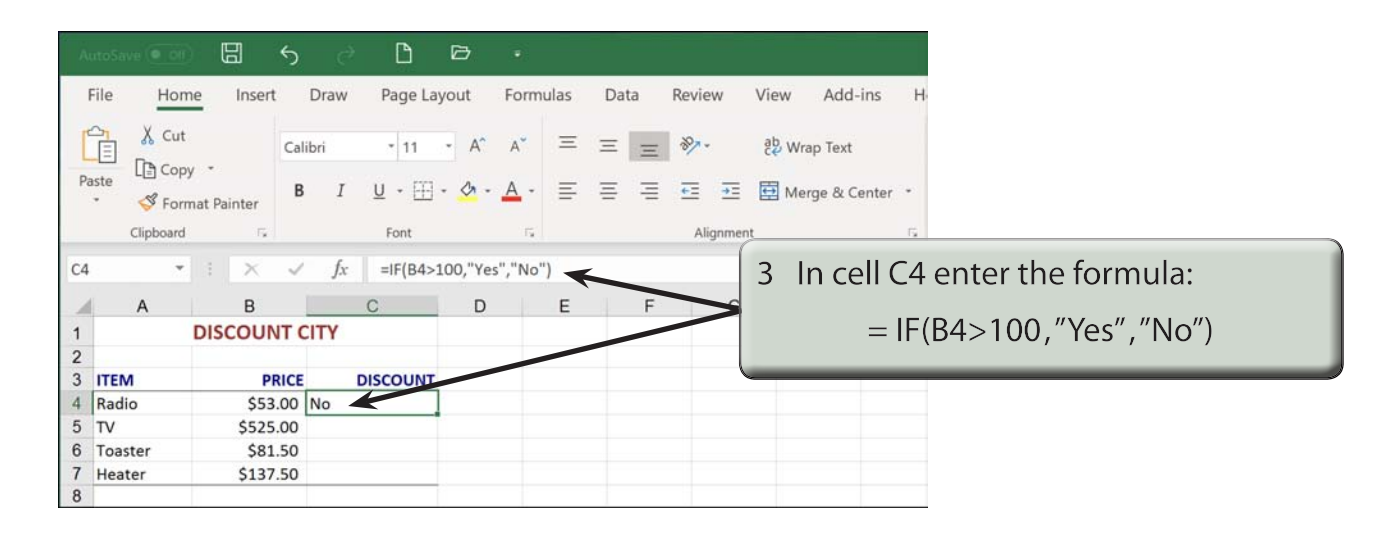

**NOTE: The spreadsheet is being told that if the contents of the cell B4 is greater than 100, then display YES, otherwise display NO. Quotation marks are used around YES and NO because they are LABELS.**

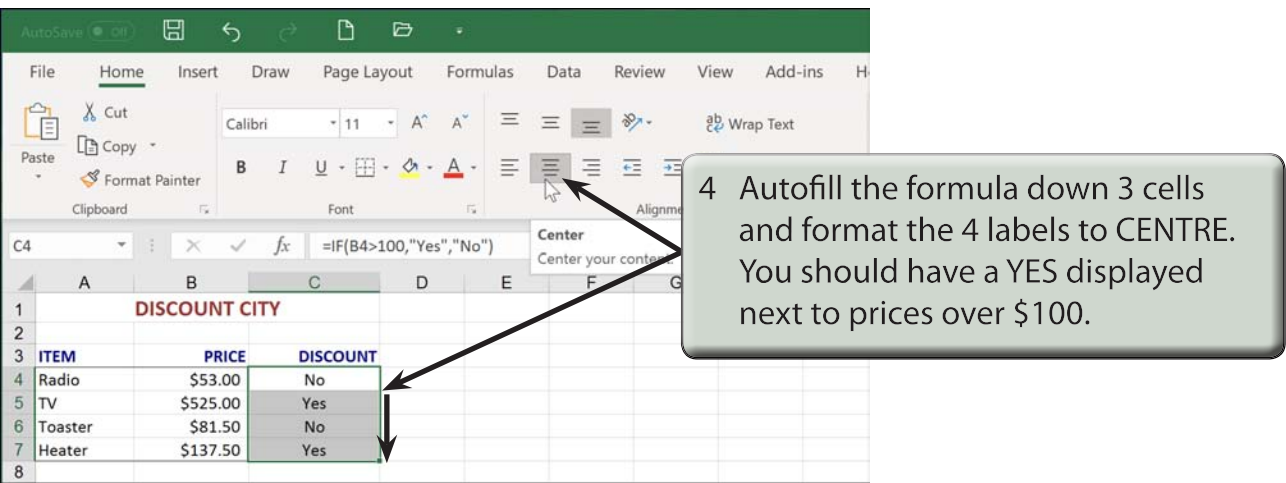

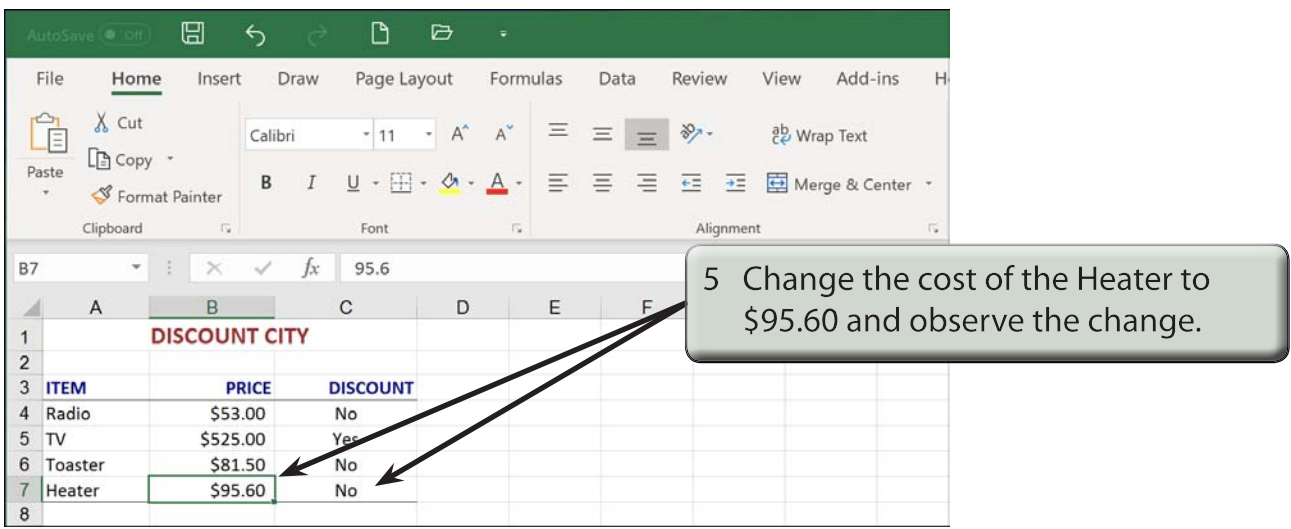

6 Mathematical calculations can also be done within IF functions.

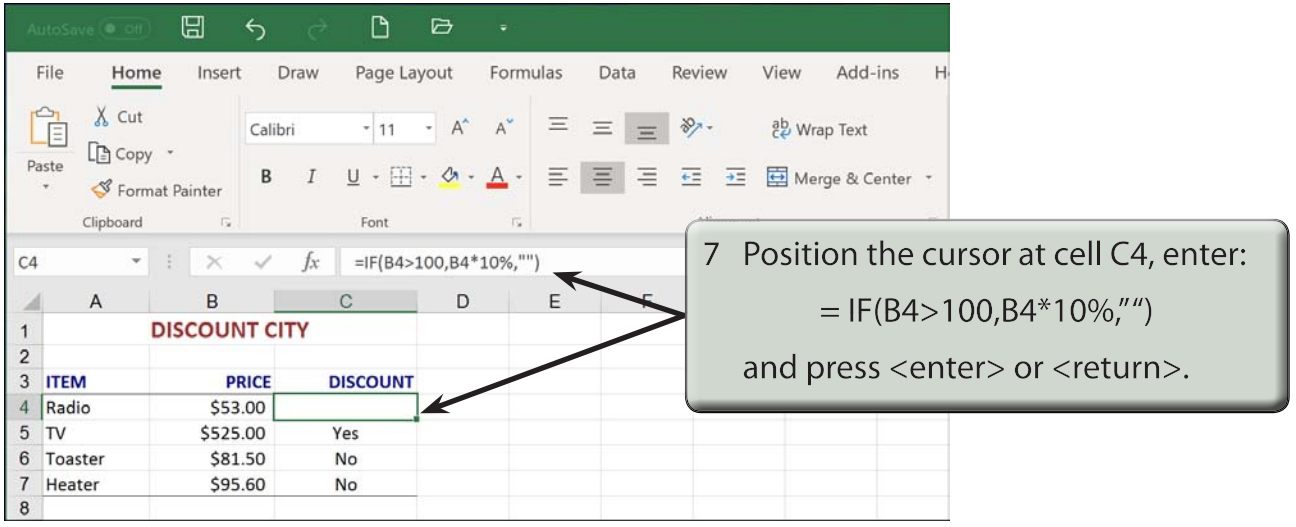

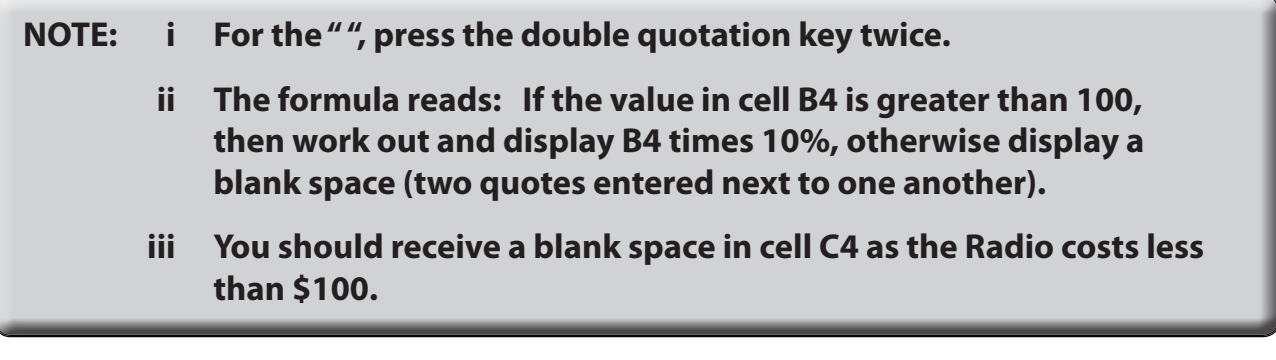

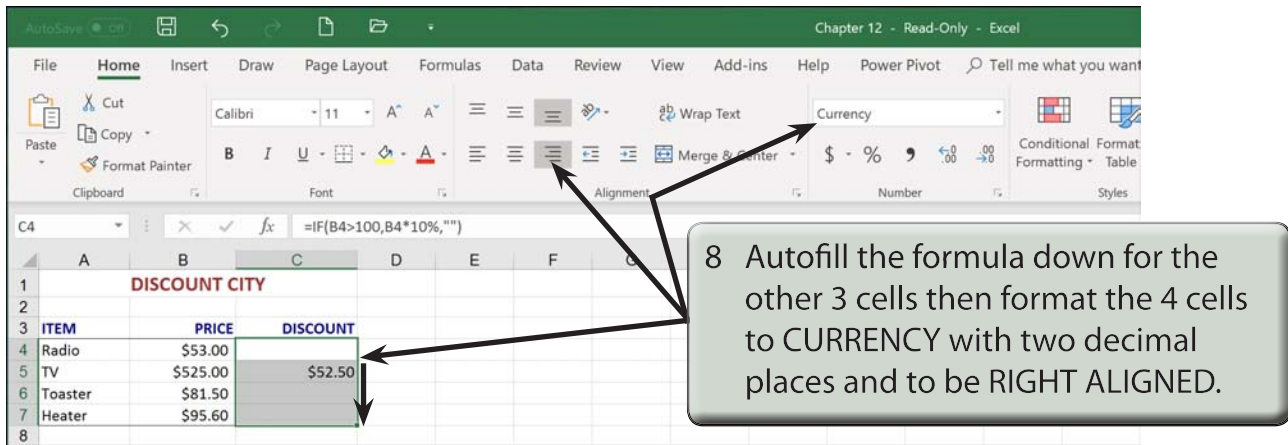

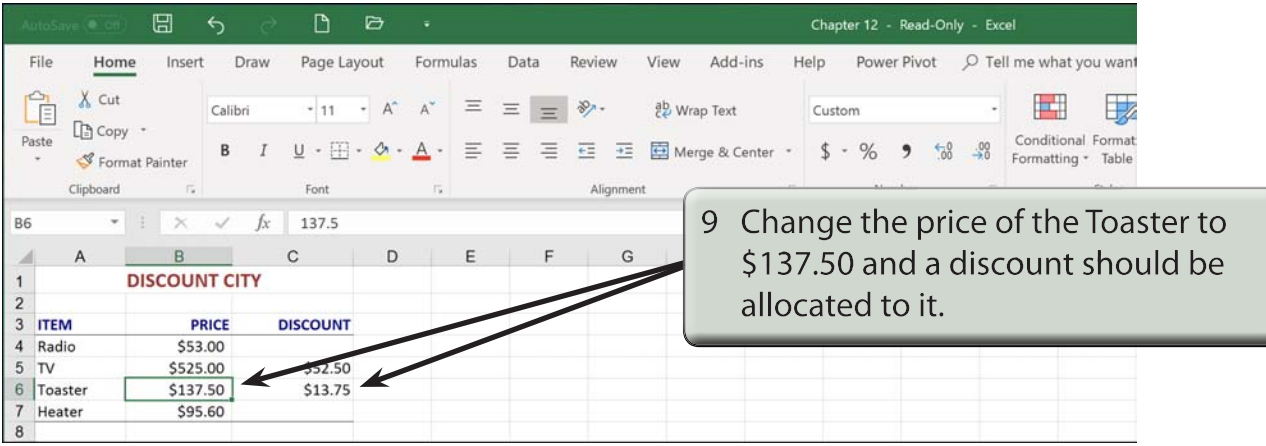

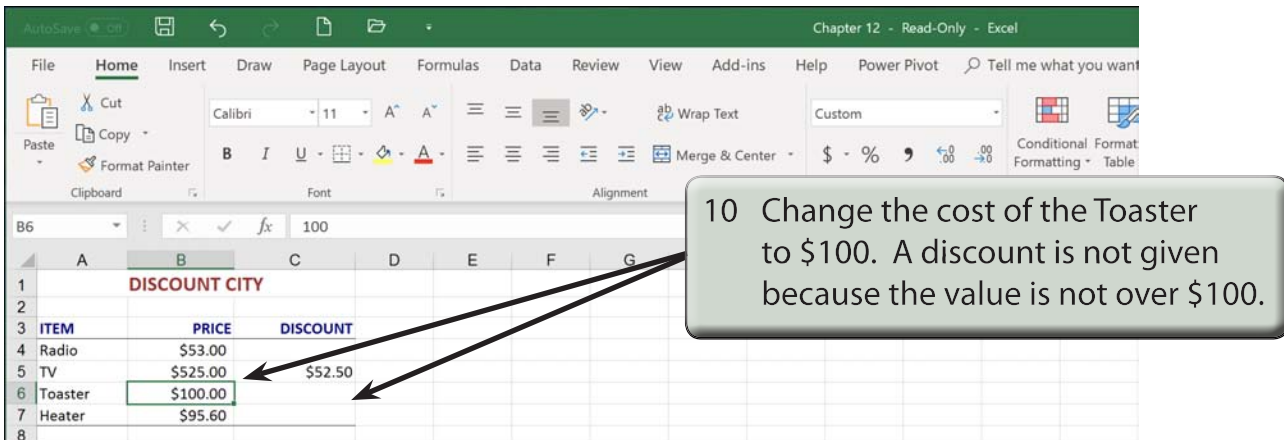